## 派遣先利用ユーザマスタとは

派遣先利用ユーザマスタは、派遣先利用ユーザの登録や、検索、登録情報変更、パスワードリセット、削除を ⾏うメニューです。

※派遣先利用ユーザ自身では行うことができません。

派遣先の各担当者(窓口担当者、契約担当者、派遣先責任者、指揮命令者、請求書送付先、苦情処理 受付者)となる方や、契約や勤怠の承認などを担当される方は、派遣先利⽤ユーザとして登録が必要です。

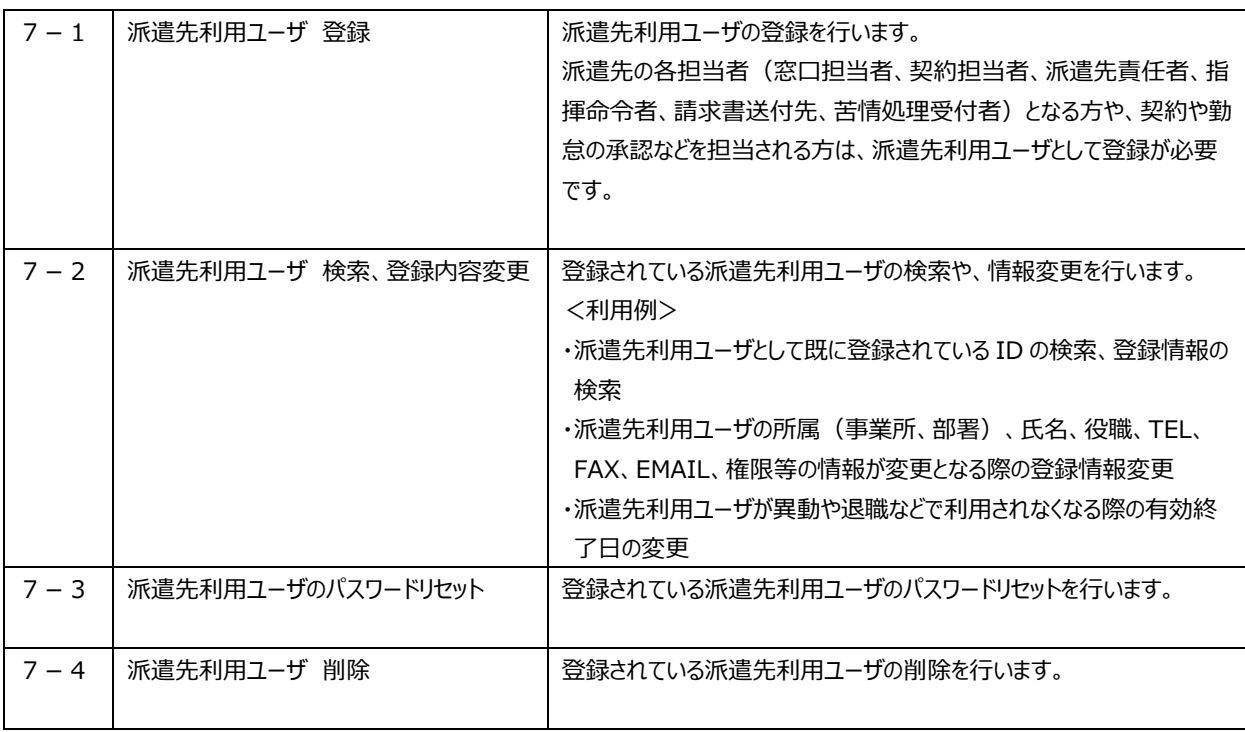

#### **▶ご注意点**

派遣先利用ユーザ情報の登録内容変更や削除は、契約に係わるものとなりますので、操作を行う際は十分 ご注意ください。

**派遣先利用ユーザを削除した場合、未確定の契約について担当者情報が消えたり、ユーザがログインできなく** なる等、影響が生じる可能性があります。

ご不明点がある場合は、操作前にサポートセンターへお問合せください。

### 7-1 派遣先利用ユーザ 登録

#### 派遣先利用ユーザの登録を行います。

statement and control to an ex-

既に派遣先マスターユーザ、派遣先利⽤ユーザのいずれかで登録されている ID での登録はできません。 登録するユーザ ID が既に存在していないか、あらかじめ7-2 派遣先利用ユーザ 検索、登録内容変更▶ **派遣先利⽤ユーザ 検索**にて確認してください。

※派遣先利用ユーザを登録する際は、ユーザの所属情報を設定する必要があります。事前に、事業所マスタ

(**第4章 派遣先事業所マスタ** 参照)および部署マスタ(**第5章 派遣先部署マスタ** 参照)を登録して ください。

#### **[派遣先利用ユーザ 登録]**メニューをクリックして、派遣先利用ユーザ登録画面にて、必要項目を入力します。

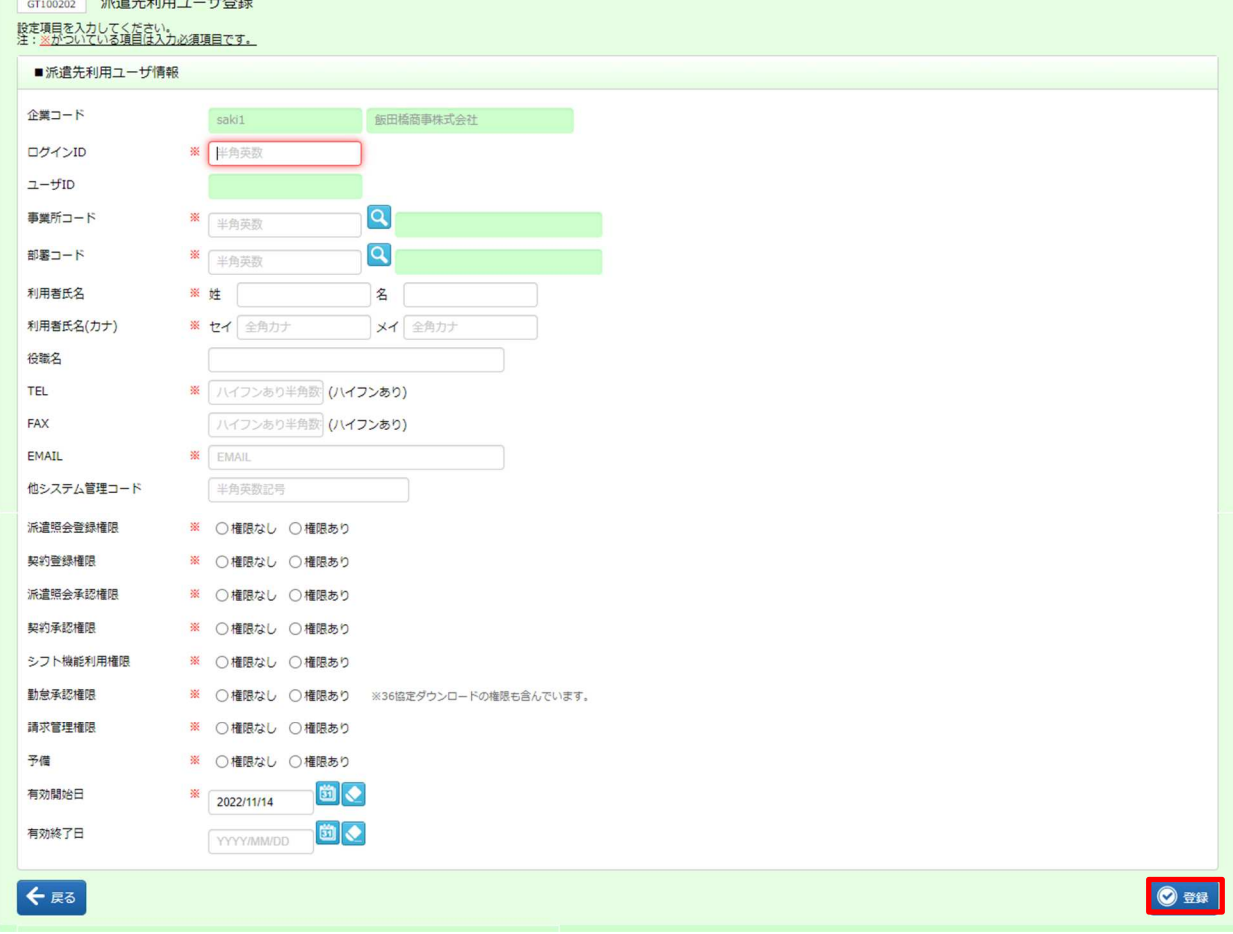

入力内容を確認して◎ <sub>■</sub>をクリックします。

## 7-1 派遣先利用ユーザ 登録

#### **派遣先利用ユーザマスタ登録【入**力項目】 ※がついている項目は入力必須項目です。

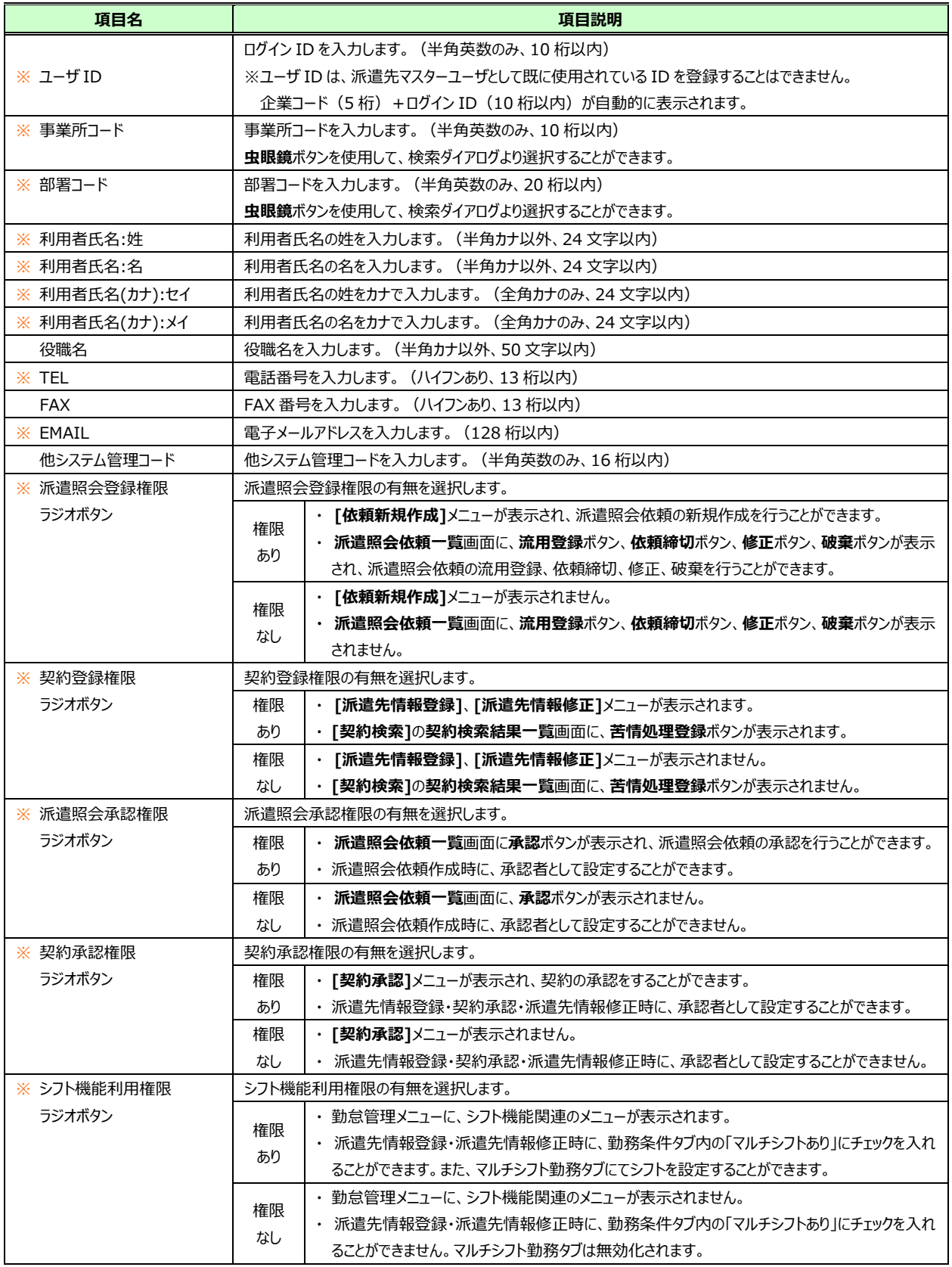

## 7-1 派遣先利用ユーザ 登録

次ページへ続く

#### **派遣先利用ユーザマスタ登録【入力項目\_続き】 ※がついている項目は入力必須項目です。**

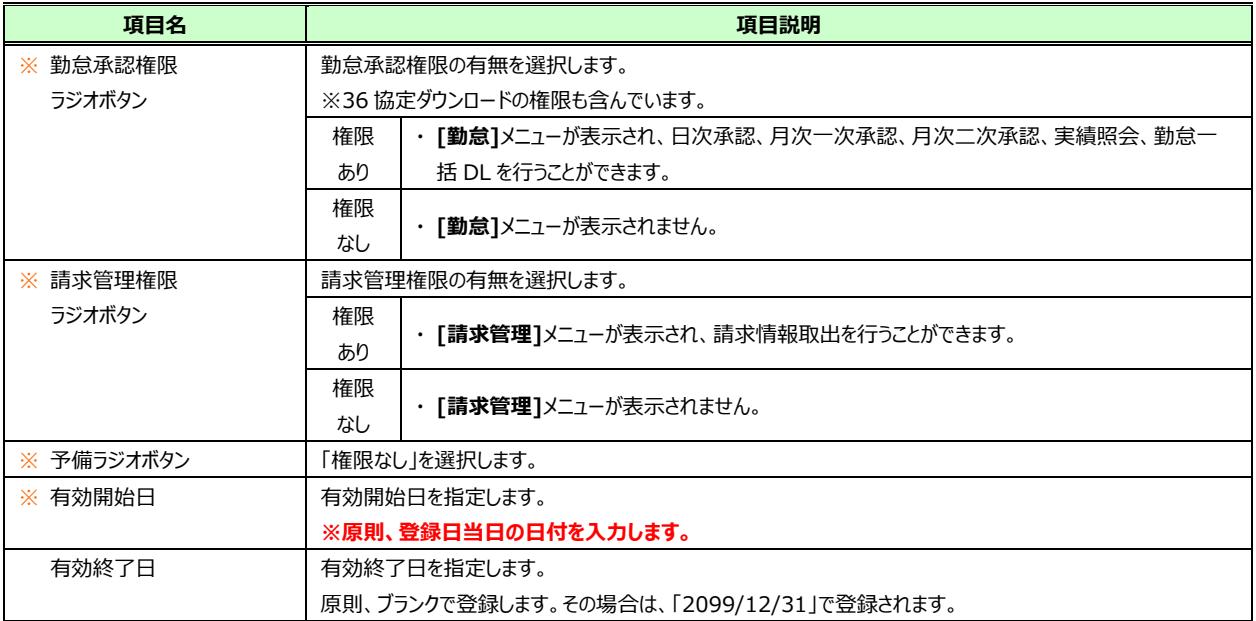

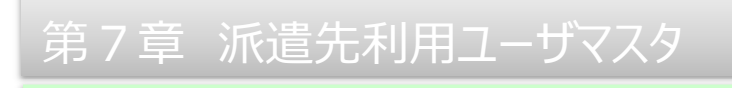

## 7-1 派遣先利用ユーザ 登録

以下のメッセージが表示されますので、 αk をクリックします。

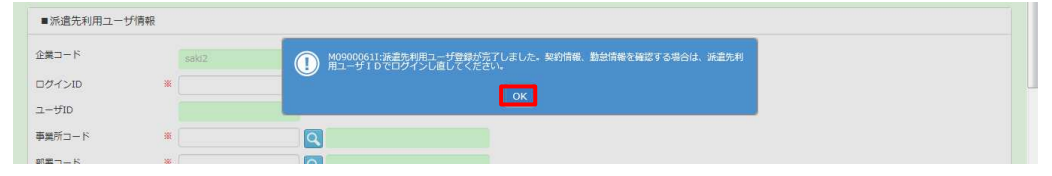

#### 登録が完了し、⼊⼒内容がクリアされた画面が表示されます。

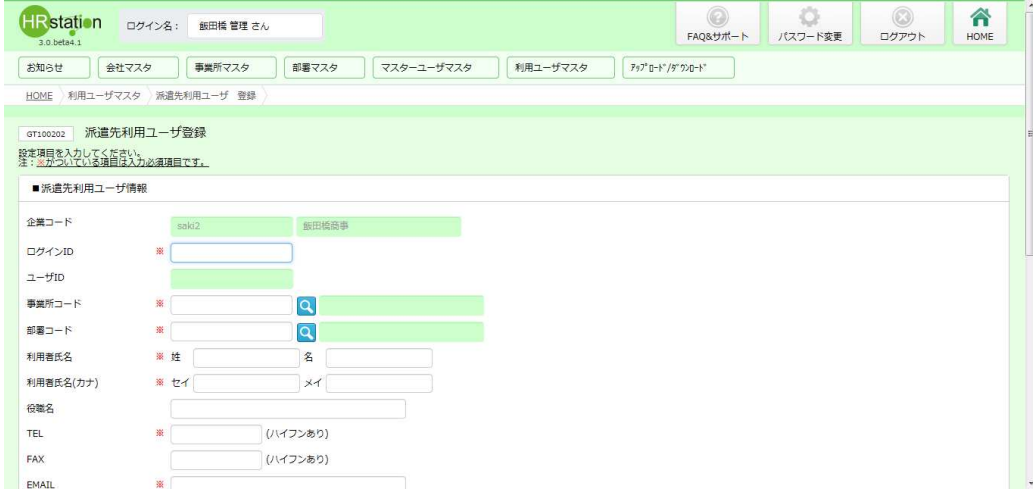

#### 7-2 派遣先利用ユーザ 検索、登録内容変更を参照し、登録内容を確認してください。

) 派遣先利用ユーザへ、ログイン情報 (URL、企業コード、ログイン ID、初期パスワード) をご連絡ください。ログイン ログイン ID は、ユーザ ID から企業コード 5 桁を抜いたコードです。 ログイン方法は**1-4 システムへのログイン**を参照してください。

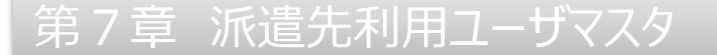

### 7-2 派遣先利用ユーザ検索、登録内容変更

### ▶派遣先利用ユーザ 検索

検索条件を指定して派遣先利⽤ユーザ情報を検索し、検索結果を一覧表示します。

システムメニューより**[派遣先利⽤ユーザ 検索]**をクリックして、**派遣先利⽤ユーザ一覧**画面を表示します。 検索条件を指定して 2 % をクリックします。

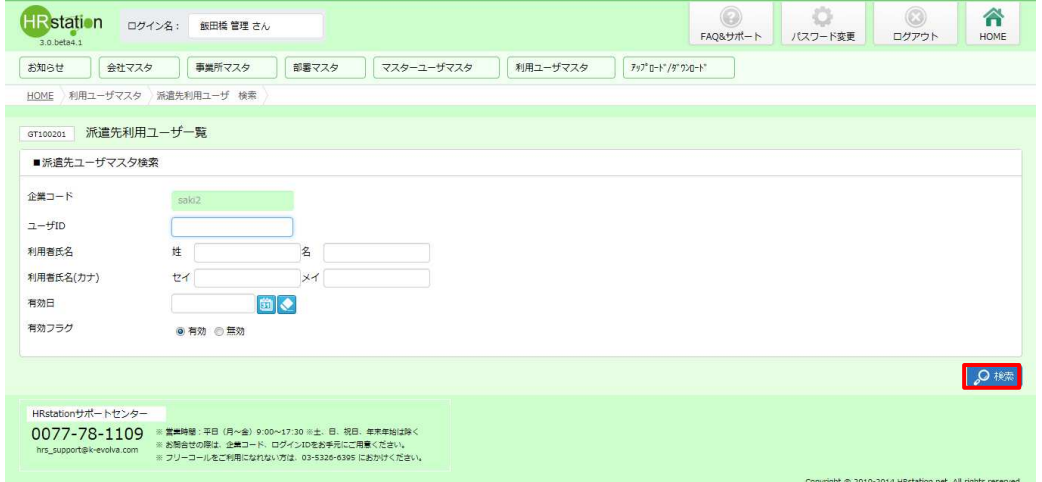

※ユーザ ID は、企業コード (5桁) +ログイン ID (10 桁以内) を入力してください。 ※利用者氏名は、部分一致で検索することができます。 ※有効フラグは、無効を選択すると、削除したデータを検索することができます。

検索結果が表示されます。

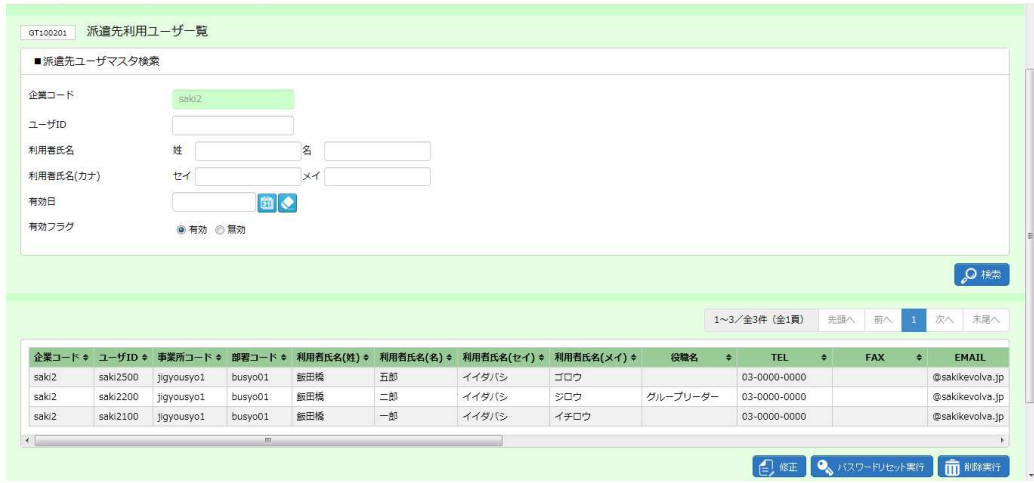

※表示件数が15件を超える場合、複数ページに分かれて表示されます。 検索結果一覧右上の「次へ」を押下することでページを切り替えることが可能です。

## 7-2 派遣先利用ユーザ 検索、登録内容変更

#### **派遣先ユーザマスタ一覧**【画面項目】

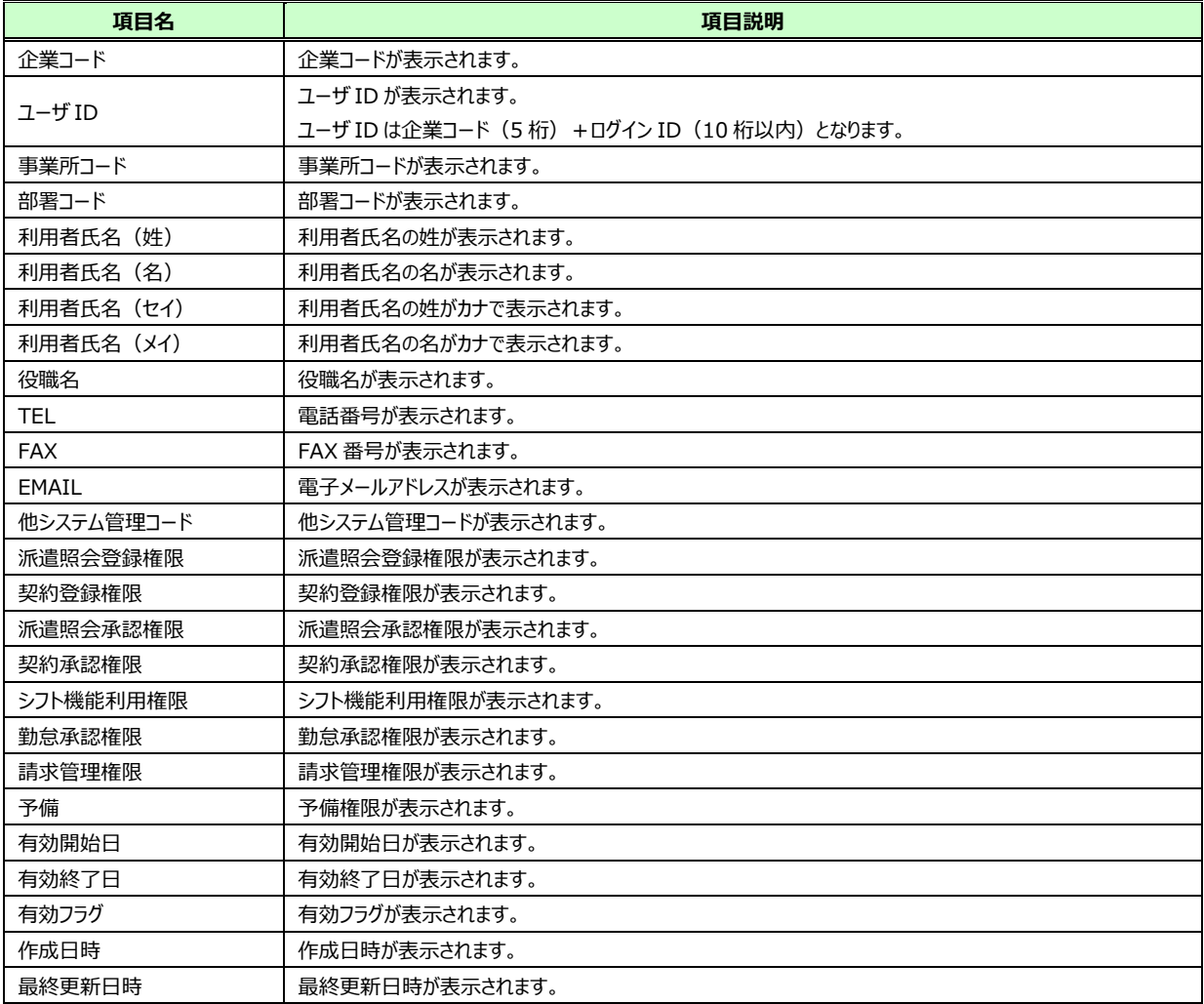

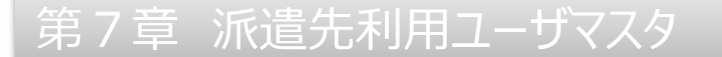

## 7-2 派遣先利用ユーザ 検索、登録内容変更

### ▶派遣先利用ユーザ 登録内容変更

派遣先利用ユーザの登録内容変更を行います。

派遣先利用ユーザ情報が表示された検索結果一覧画面から、登録内容変更を行う利用ユーザを選択し、 日証をクリックします。

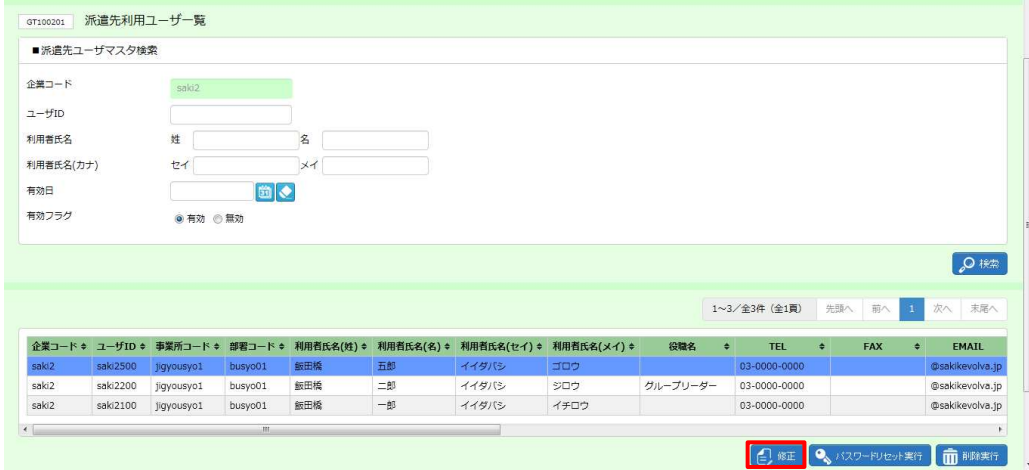

#### **派遣先利用ユーザマスタ変更**画面が表示されます。

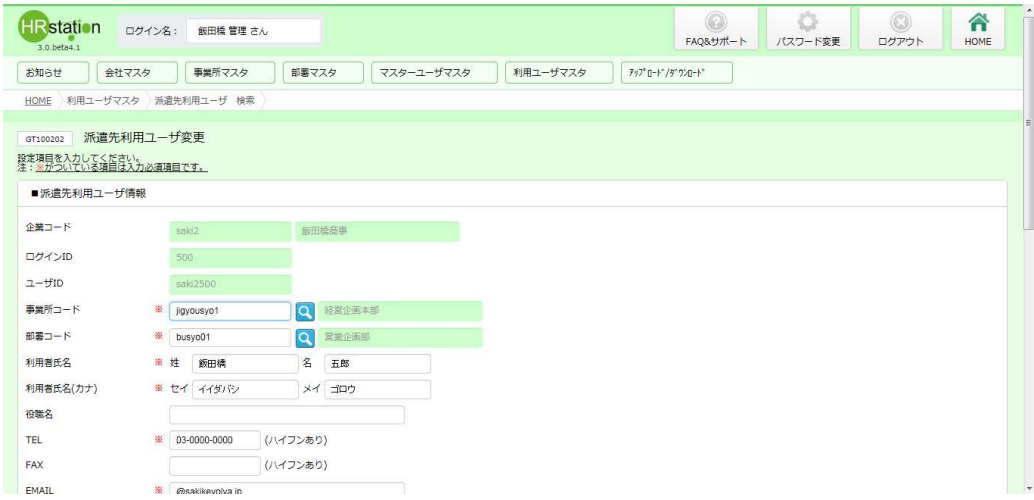

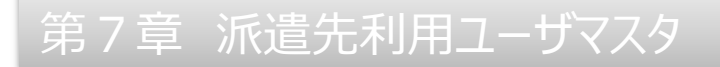

## 7-2 派遣先利用ユーザ 検索、登録内容変更

#### 内容を修正し、 ● ■ をクリックします。

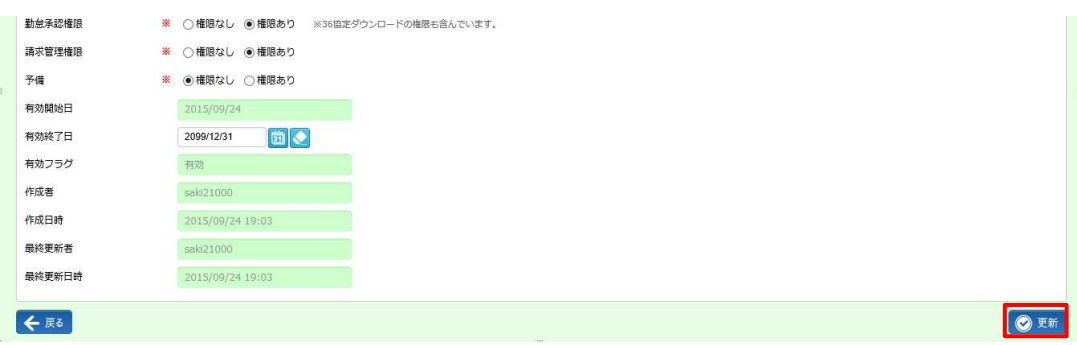

#### 以下のメッセージが表示されますので、 い をクリックします。

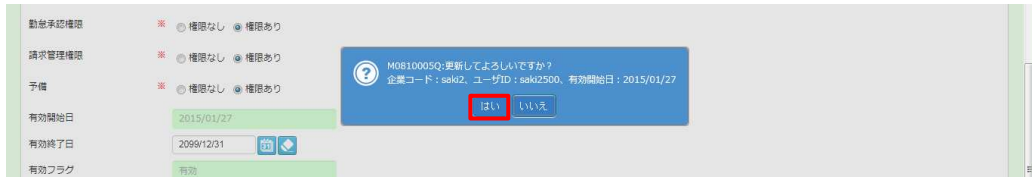

#### 以下のメッセージが表示されますので、 ■をクリックします

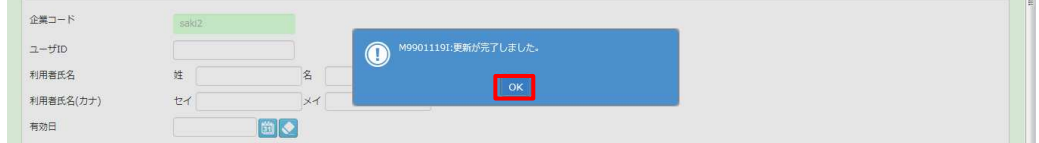

派遣先利用ユーザの登録内容変更が完了しました。

## 7-3 派遣先利用ユーザのパスワードリセット

派遣先利用ユーザのパスワードリセットを行います。

#### 7-2 派遣先利用ユーザ 検索、登録内容変更▶派遣先利用ユーザ 検索を参照し、該当ユーザを

検索します。パスワードリセットを実行する派遣先利用ユーザを選択し、 マンファット をクリックします。

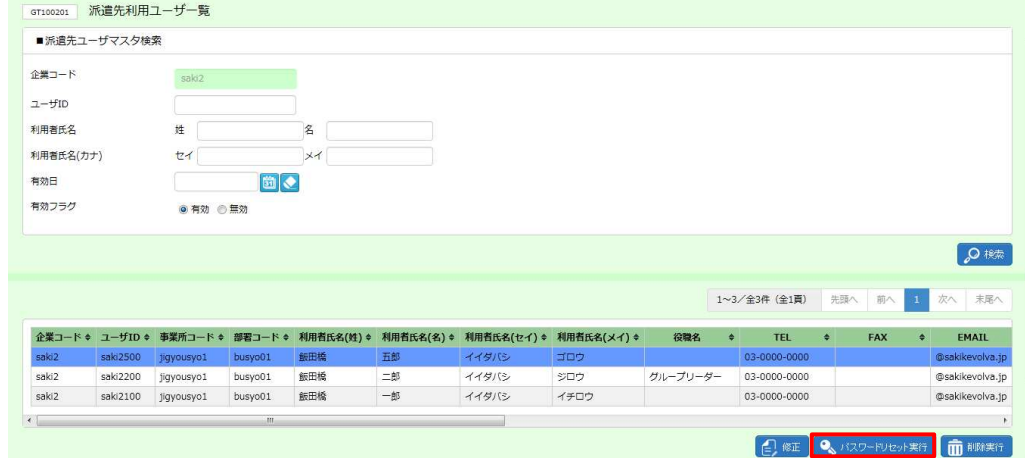

#### 以下のメッセージが表示されるので、 エン をクリックします。

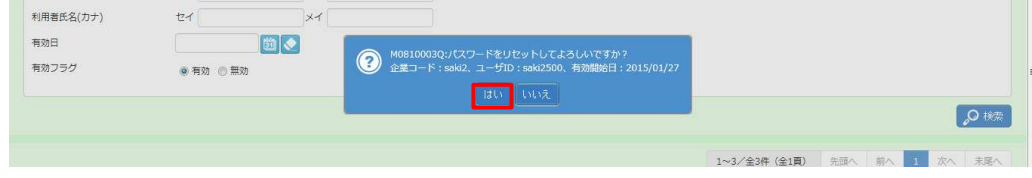

#### 以下のメッセージが表示されるので、 ok をクリックします。

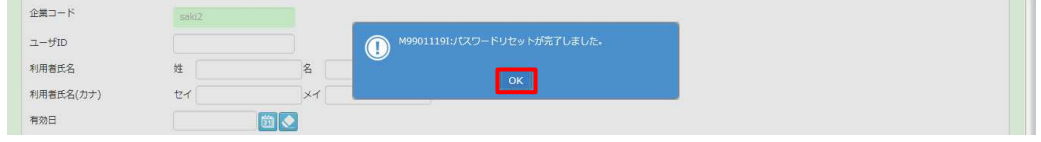

パスワードリセットが完了し、該当ユーザのパスワードが初期パスワードとなりました。

#### **【補足事項】**

リセットを⾏った派遣先利⽤ユーザが初期パスワードでログインを⾏うと、以下メッセージが表示され、 パスワード変更を要求されます。

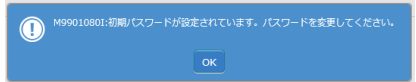

■ をクリックし、パスワード変更を行ってください。

パスワード変更については、**1-4 システムへのログイン**を参照してください。

## 7-4 派遣先利用ユーザ 削除

#### 派遣先利用ユーザの削除を行います。

※削除を行った派遣先利用ユーザ ID を新たに利用することはできません。 利用しなくなった ID は、削除せず、有効期間を短縮することで利用できない状態にすることが可能です。 有効終了日の設定については、次ページの【補足事項】をご確認ください。

#### 7-2 派遣先利用ユーザ 検索、登録内容変更▶派遣先利用ユーザ 検索を参照し、

検索結果一覧を表示します。

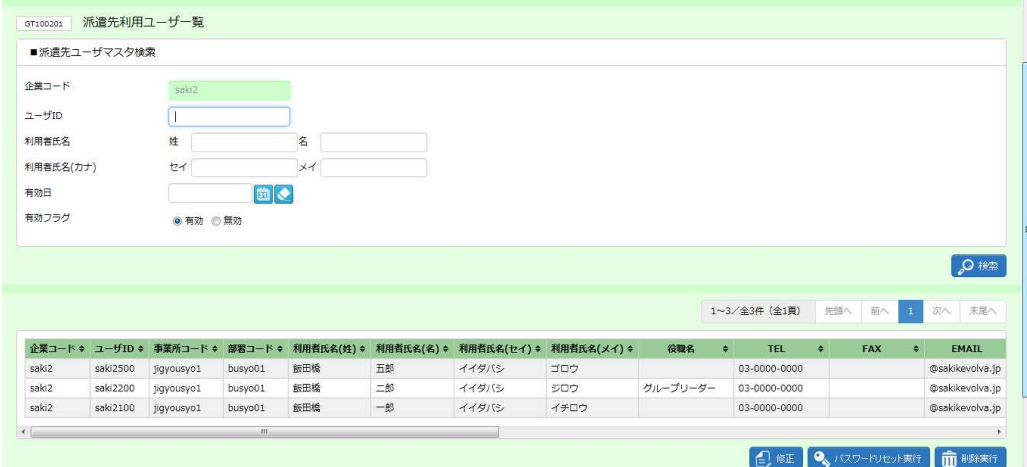

#### 削除するユーザを選択して 品味料 をクリックします。

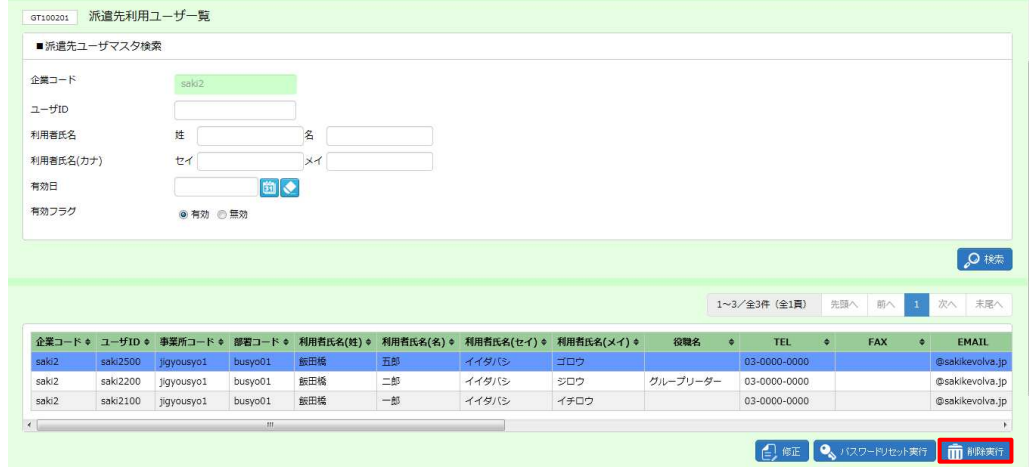

#### 以下のメッセージが表示されるので、 いをクリックします。

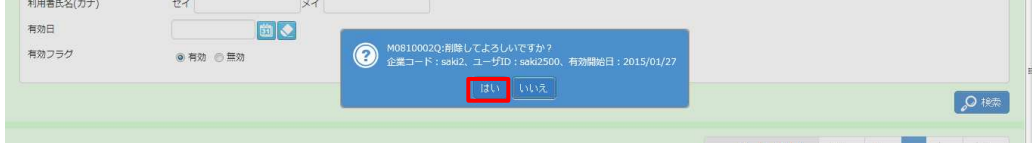

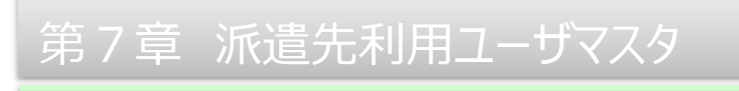

## 7-4 派遣先利用ユーザ 削除

#### 以下のメッセージが表示されるので、 ok をクリックします。

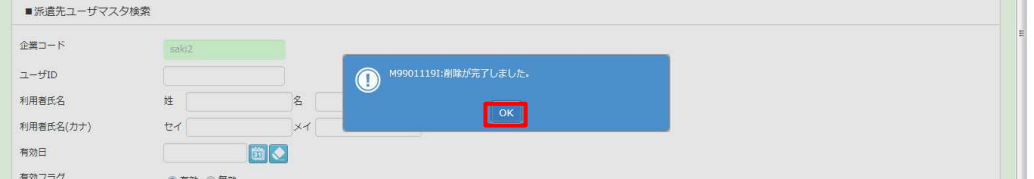

#### 削除が完了し、一覧から該当するユーザ情報がなくなりました。

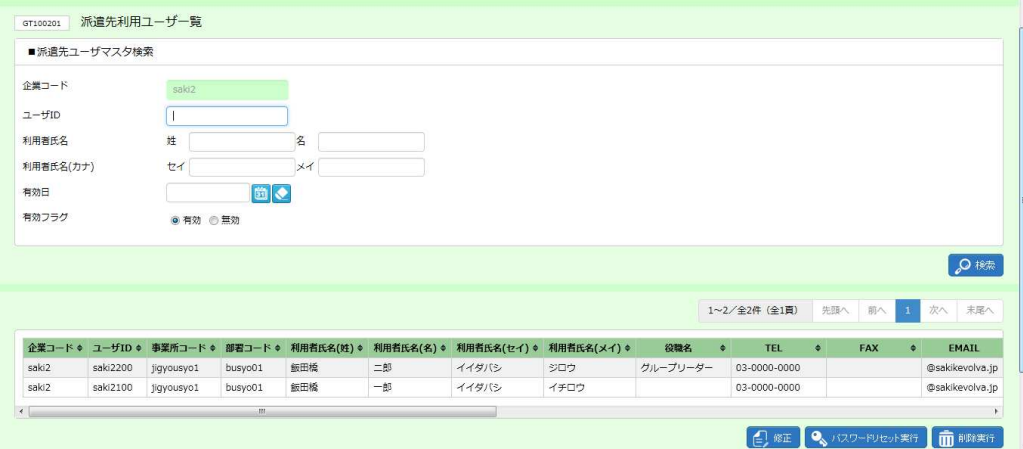

削除を⾏ったユーザ ID を確認する場合は、検索条件設定時に有効フラグは無効を選択し、 検索を⾏ってください。

#### **【補足事項】**

派遣先利用ユ−ザの削除を行うには、対象のユ−ザの有効終了日を経過している必要があります。 ※削除せずとも、有効終了日の設定を行うことで、有効終了日の翌日からログインができなくなり 利用不可の状態にすることができます。

例: 有効終了日を 2014/7/31 に設定した場合、2014/8/1 からログイン不可となります。

有効終了日の設定を行う場合は、**7-2 派遣先利用ユーザ 検索、登録内容変更▶派遣先利用ユーザ 登録内容変更**を参照し、「有効終了⽇」項目の⽇付を変更し、更新してください。

**派遣照会や契約に紐付いているユーザは、原則、削除を行わず、7-2 派遣先利用ユーザ 検 索、登録内容変更▶派遣先利用ユーザ 登録内容変更**にて有効終了日を短縮してください。